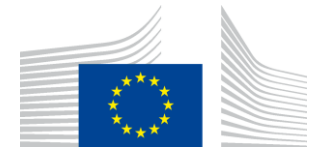

EUROPEAN COMMISSION DIRECTORATE-GENERAL FOR HEALTH AND FOOD SAFETY

Resource management and better regulation **Information systems**

# **Procedure to install the TPD XML creator tool**

#### **Document Control Information**

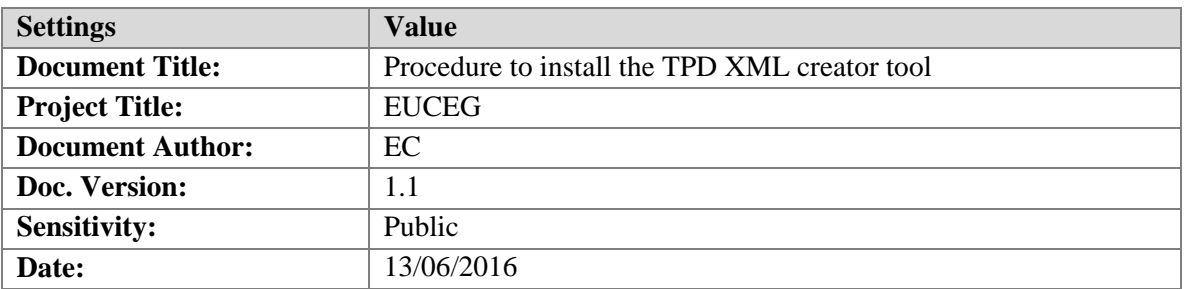

## **Document history:**

The Document Author is authorized to make the following types of changes to the document without requiring that the document be re-approved:

- Editorial, formatting, and spelling
- Clarification

To request a change to this document, contact the Document Author or Owner.

Changes to this document are summarized in the following table in reverse chronological order (latest version first).

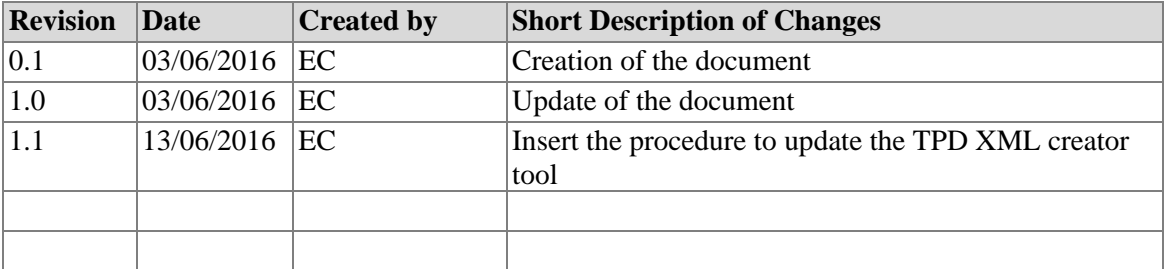

## **Contents**

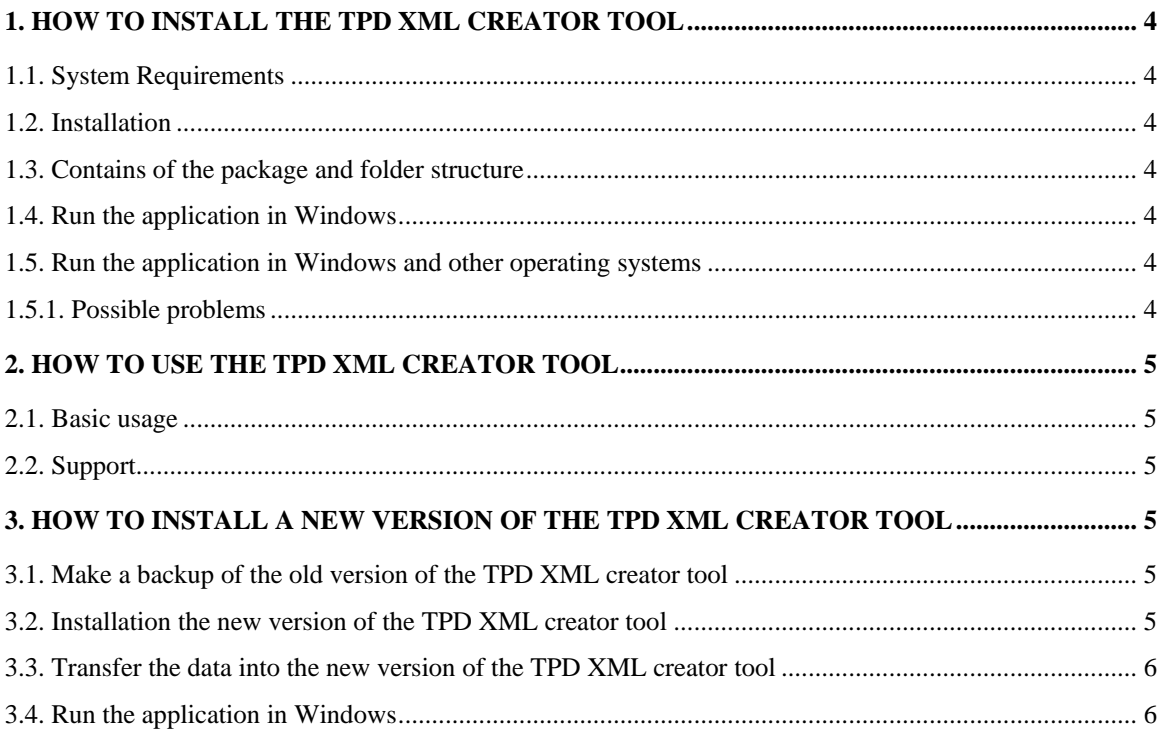

# <span id="page-3-0"></span>**1. HOW TO INSTALL THE TPD XML CREATOR TOOL**

# <span id="page-3-1"></span>**1.1. System Requirements**

Before you can run this JavaFX application, you need to have the JavaFX runtime libraries on your machine. Either install the latest version of the JDK 8 or the latest version of the JRE.

- $\triangleright$  Java Platform, Standard Edition 8 [\(JRE\)](http://java.com/en/)
- $\triangleright$  Java SE Development Kit 8 [\(JDK\)](http://www.oracle.com/technetwork/java/javase/downloads/index.html)

For more information see: [Installation Instructions](http://docs.oracle.com/javase/8/docs/technotes/guides/install/install_overview.html)

## <span id="page-3-2"></span>**1.2. Installation**

Download the application zip package from CIRCABC and save it to a desired location in your local computer.

## <span id="page-3-3"></span>**1.3. Contains of the package and folder structure**

The extraction will create the following folder "tpd-xml-creator-tool-1.1.0". Inside that root folder there are subfolders: "data", "export" and "log" and in the root folder also files "tpd-xmlcreator-tool-<version number>.jar", README.txt, run.sh and run.bat.

**Data** folder is the place where the application stores all data apart from validated submission files. This folder is created after the user has navigated in the menu items of the TPD XML creator tool.

**Export** folder is the place where all validated submission files are stored. This folder is created after the user has export an XML.

**Log** folder keeps logging information about the usage of the application.

## <span id="page-3-4"></span>**1.4. Run the application in Windows**

Double click the file named "run.bat".

## <span id="page-3-5"></span>**1.5. Run the application in Windows and other operating systems**

You can also run the application using the command line tool. In Windows, this is done by writing "cmd" in to the search tool and opening cmd.exe application. Navigate to the folder in which you have extracted the zip-package. Write the command below in to the command line tool.

If you don't know how to navigate with the command line tool the alternative way to open the command line tool is the following. Open Windows explorer, right-click with your mouse to the folder which contains all extracted files, in the list of options choose "command prompt". Write the below command in to the command line tool.

## **java -jar tpd-xml-creator-tool-1.1.0.jar**

## <span id="page-3-6"></span>*1.5.1. Possible problems*

In case the application doesn't start and you receive a message beginning with "Exception in thread" please check your Java version. You can do this by typing "java -version" in to the command line tool. The version should be 1.8. If you have another version, please repeat the chapter "System requirements" above.

## <span id="page-4-0"></span>**2. HOW TO USE THE TPD XML CREATOR TOOL**

## <span id="page-4-1"></span>**2.1. Basic usage**

Navigation in the TPD XML creator tool is done by main menu on top of the window. The menu is comprised of the following tabs: "Welcome", "Submitters", "Tobacco Product Submissions", "E-Cigarette Submissions" and "Attachments" as shown in [Figure 1](#page-4-6) Menu items.

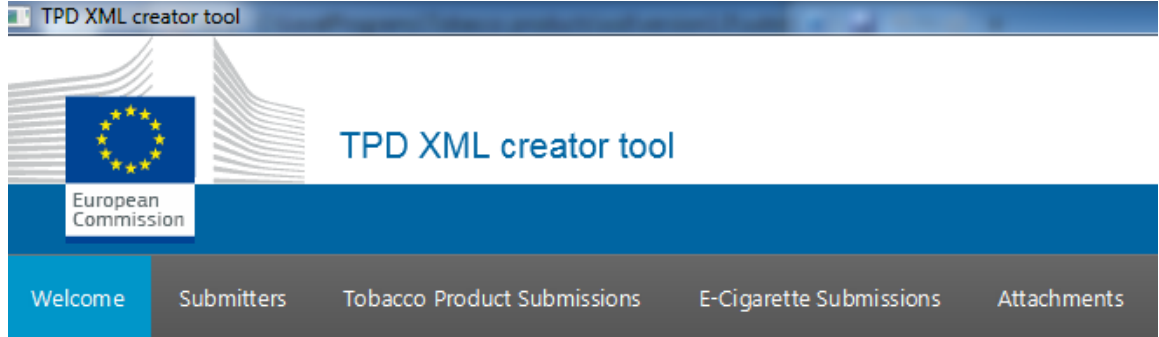

## <span id="page-4-6"></span>**Figure 1 Menu items**

The "Welcome" tab contains general information about the TPD XML creator tool.

The "Submitters" tab contains functions to view and edit the company details information.

The "Tobacco Product Submissions" tab contains functions to view and edit tobacco product submissions.

The "E-Cigarette Submissions" tab contains functions to view and edit e-cigarette product submissions.

The "Attachments" tab contains functions to attach files to the submissions.

## <span id="page-4-2"></span>**2.2. Support**

If you have any problems using the TPD XML creator tool contact the functional email address:

## [SANTE-EUCEG-ITSUPPORT@ec.europa.eu](mailto:SANTE-EUCEG-ITSUPPORT@ec.europa.eu)

To be able to support you efficiently please add a log file to the support request. You find the log file in the same location where you extracted the zip-file in a folder named "log".

## <span id="page-4-3"></span>**3. HOW TO INSTALL A NEW VERSION OF THE TPD XML CREATOR TOOL**

## <span id="page-4-4"></span>**3.1. Make a backup of the old version of the TPD XML creator tool**

Rename the "tpd-xml-creator-tool-x.x.x" previous version into "tpd-xml-creator-tool-x.x.xbackup".

## <span id="page-4-5"></span>**3.2. Installation the new version of the TPD XML creator tool**

Download the application zip package from CIRCABC and save it to a desired location in your local computer.

Extract the new version of the TPD XML creator tool from the zip file and save it to a desired location in your local computer.

# <span id="page-5-0"></span>**3.3. Transfer the data into the new version of the TPD XML creator tool**

Copy the "data" and "export" folders from the previous version into the new version of the TPD XML creator under the "tpd-xml-creator-tool-x.x.x" main folder.

# <span id="page-5-1"></span>**3.4. Run the application in Windows**

Double click the file named "run.bat".